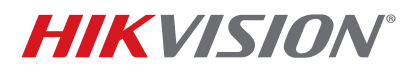

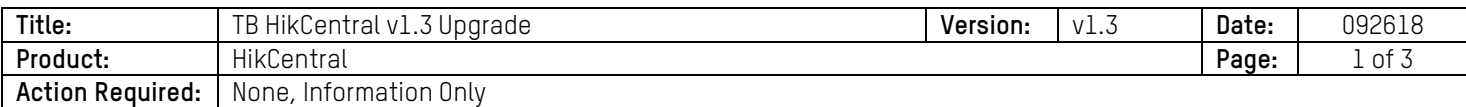

#### **Summary**

This bulletin explains how to upgrade pre-v1.3 versions of HikCentral to v1.3, the latest version. Upgrading procedures vary by version being upgraded.

#### **Background**

- HikCentral uses two different PostgreSQL database versions at the time of installation: v9.3.x (HikCentral v1.0.x) and v.9.6.x (HikCentral v1.1.x and up). When HikCentral is upgraded, the PostgreSQL database is not upgraded.
- Only HikCentral v1.0 customers installed PostgreSQL database v.9.3.x, but might have upgraded to a higher HikCentral version after the initial installation.

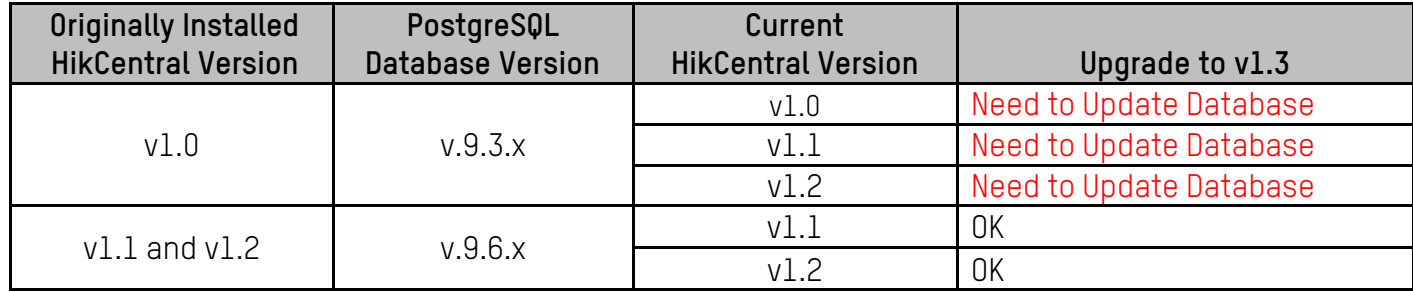

• HikCentral v1.3 supports only PostgreSQL database v.9.6.x.

### **Upgrading to HikCentral v.1.3**

- **HikCentral Users with PostgreSQL Database v.9.6.x**  Perform standard upgrade, as per HikCentral User Manual.
- **HikCentral Users with PostgreSQL Database v.9.3.x**  The PostgreSQL database will need to be upgraded to v.9.6.x. To request the necessary upgrade tool and technical support, contact the following:
	- **E-mail:** U.S. HikCentral Support <hikcentralsupport.usa@hikvision.com>
	- **Telephone**: (626) 322-2660 (identify yourself as a Hikvision employee and ask to be transferred to the HikCentral queue)

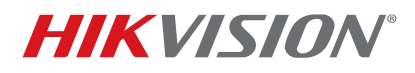

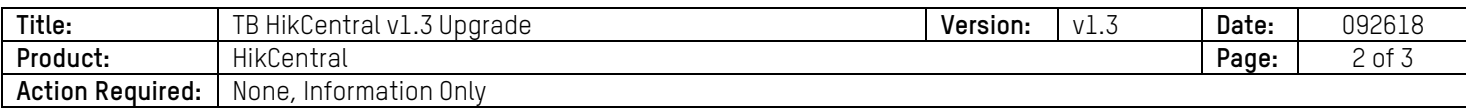

## **How To Determine Your PostgreSQL Database Version**

- 1. On the HikCentral server, simultaneously press the **[CNTL]** + **[Shift]** + **[Esc]** keys to start the Windows Task Manager.
- 2. Right-click any "PostgreSQL" task to display the pop-up menu.

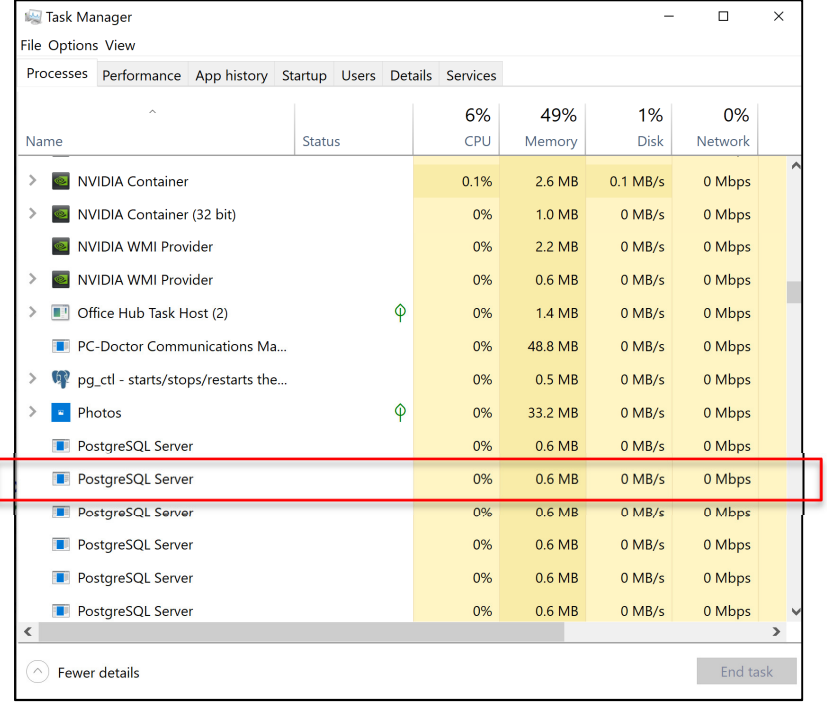

#### **Figure 1,** Pop-Up Task Manager Window

3. Left-click **Properties** to display the pop-up Properties window.

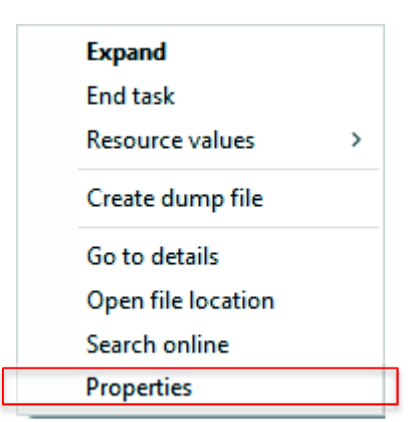

**Figure 2,** Pop-Up PostgreSQL Server Process Window

# **TECHNICAL BULLETIN**

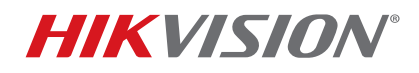

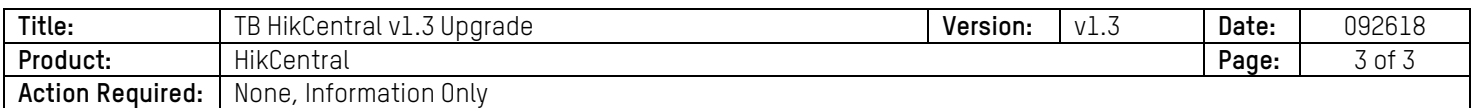

- 4. Left-click the **Details** tab to display the **Properties/Details** page.
- 5. Note the **File Version** number.

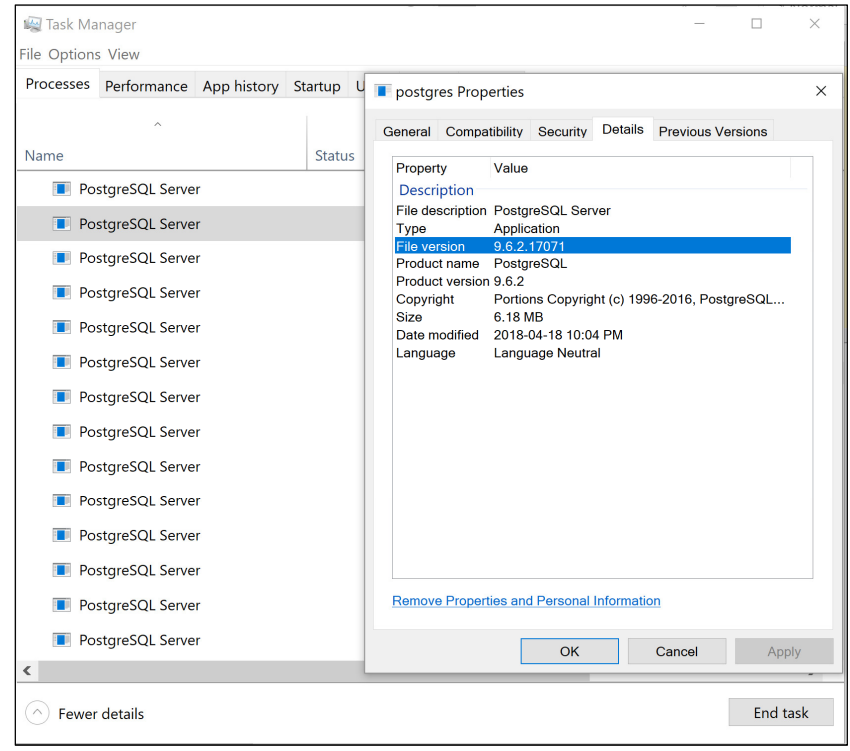

**Figure 3,** Postgre/Properties/Details/File Version Pop-Up Window